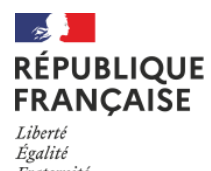

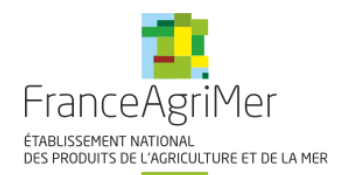

## **GUIDE ATTESTATION COMPTABLE DEMATERIALISEE**

**A destination des centres de gestion agrées, experts-comptables et commissaires aux comptes**

- *Attention, l'attestation doit être complétée et signée par un centre de gestion agrée, un expertcomptable ou un commissaire aux comptes.* **Le demandeur ne doit pas renseigner et signer cette attestation lui-même.**
- $\triangleright$  Le document à utiliser obligatoirement doit être téléchargé sur le site internet de FranceAgriMer : [https://www.franceagrimer.fr/Accompagner/Dispositifs-par-filiere/Aides](https://www.franceagrimer.fr/Accompagner/Dispositifs-par-filiere/Aides-de-crise/Aide-au-stockage-de-vin-2020-2021)[de-crise/Aide-au-stockage-de-vin-2020-2021](https://www.franceagrimer.fr/Accompagner/Dispositifs-par-filiere/Aides-de-crise/Aide-au-stockage-de-vin-2020-2021)
- Il s'agit d'un PDF inscriptible, dont le format doit être conservé, c'est-à-dire qu'il doit être compléter sur ordinateur directement et **ne doit jamais être imprimé** (ni sur une imprimante physique, ni sur une imprimante virtuelle type PDF) et ne doit pas être scanné.

## **Complétude de l'attestation :**

o Sur la page Web de FranceAgriMer, téléchargez l'attestation « attestation comptable dématérialisée stock vin » en bas de la page, dans la section « **DOCUMENTS ASSOCIES** »:

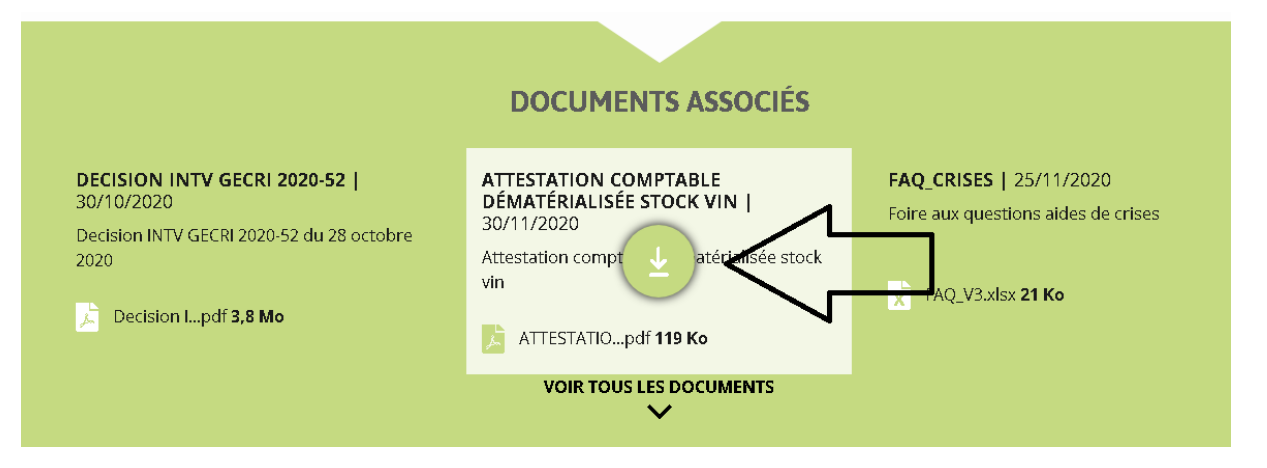

o Une page va s'ouvrir sur votre navigateur affichant l'attestation : il ne faut pas compléter en ligne, **vous devez télécharger le document sur votre ordinate**ur.

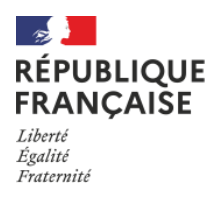

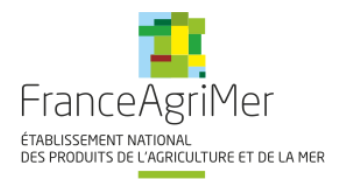

## Voici la méthode selon le navigateur utilisé :

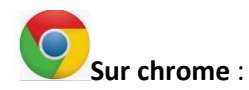

## Cliquez sur la flèche en haut à droite

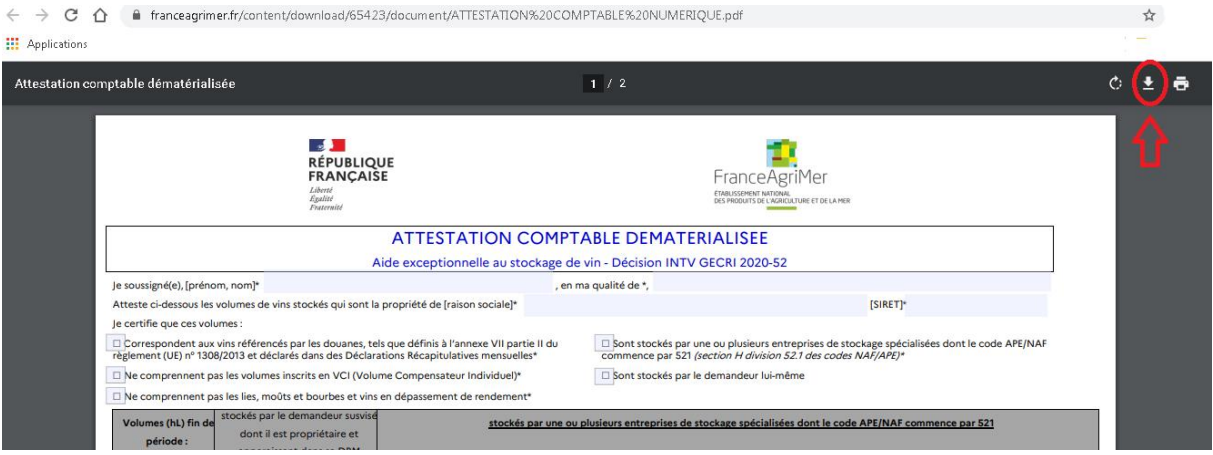

# Sur internet explorer, cliquez sur la fonction enregistrer (disquette) en haut a gauche :

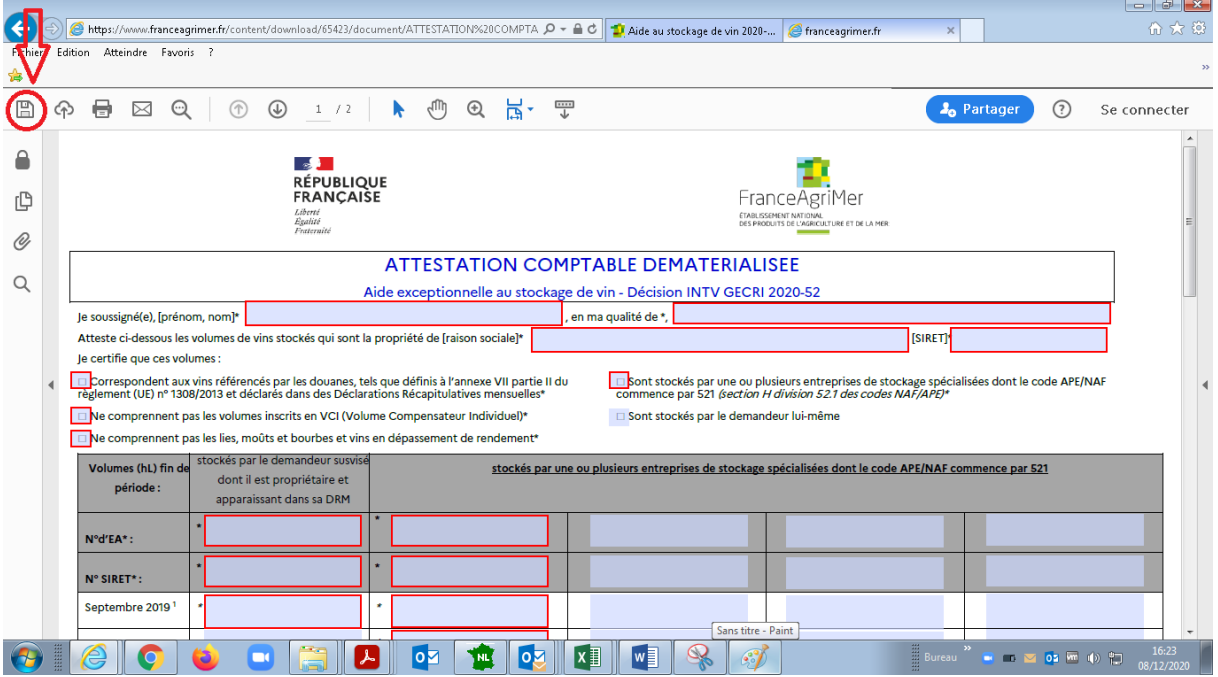

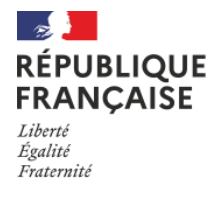

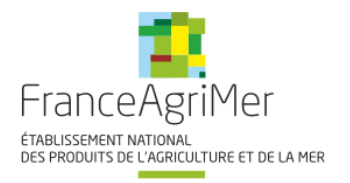

B **Sur mozilla firefox**, une boite de dialogue s'ouvre vous permettant d'enregistrer le document.

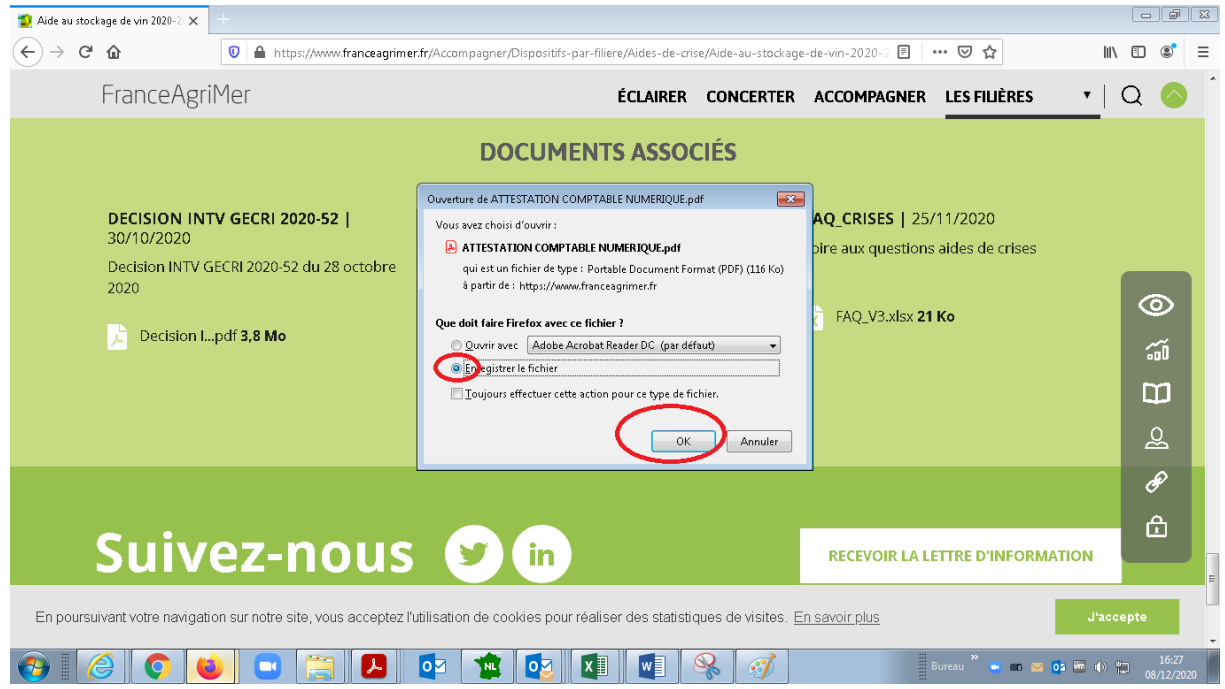

## o Le document doit être ouvert dans **acrobat reader DC**:

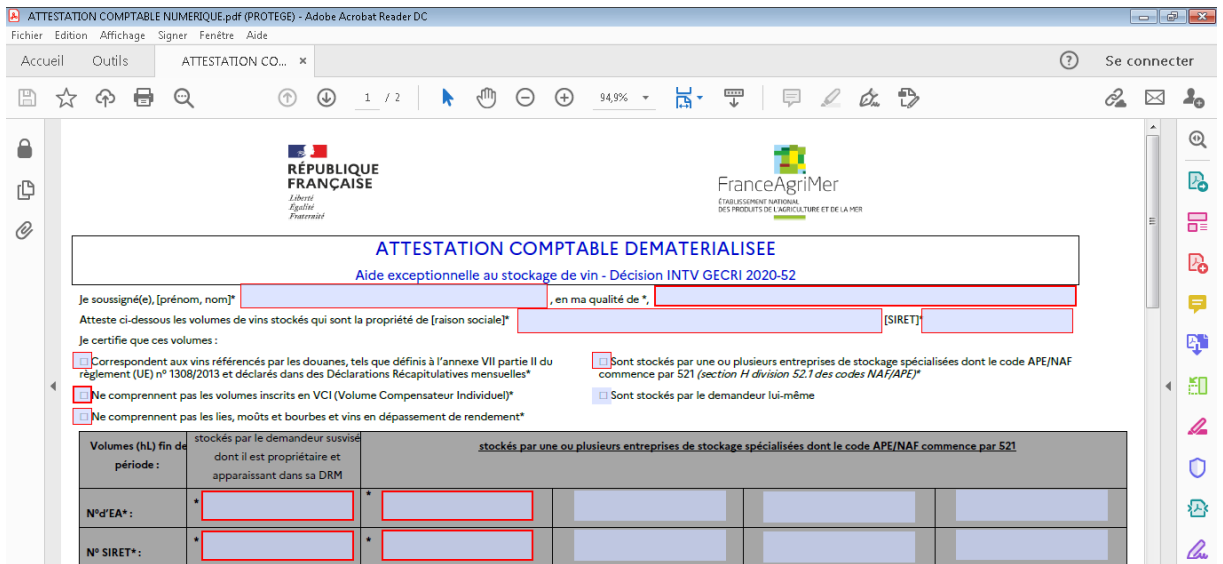

- o Renseignez les champs inscriptibles obligatoires ou utiles au dossier de demande d'aide.
	- Les chiffres sont saisis avec UN POINT en séparateur de décimales (facilite la saisie via le pavé numérique)

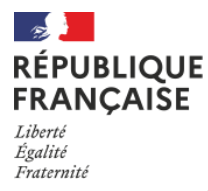

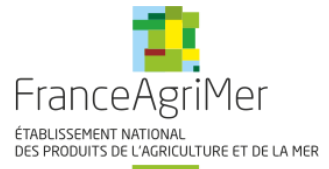

- Vous pouvez saisir jusqu'à 7 chiffres entiers et 5 décimales
- Il ne faut pas mettre de séparateur de milliers
- Le SIRET est saisi sans espace (14 caractères) tout comme le numéro d'EA (numéro d'accises format FR111111A1111)

## **Signature de l'attestation :**

- o La signature est dématérialisée, c'est-à-dire apposé sur l'ordinateur
- o Il existe différentes possibilités :
	- 1. Utilisation d'une signature authentifiée par certificat (recommandé)
	- 2. Utilisation d'une signature auto identifiée
	- 3. Utilisation de l'image d'une signature

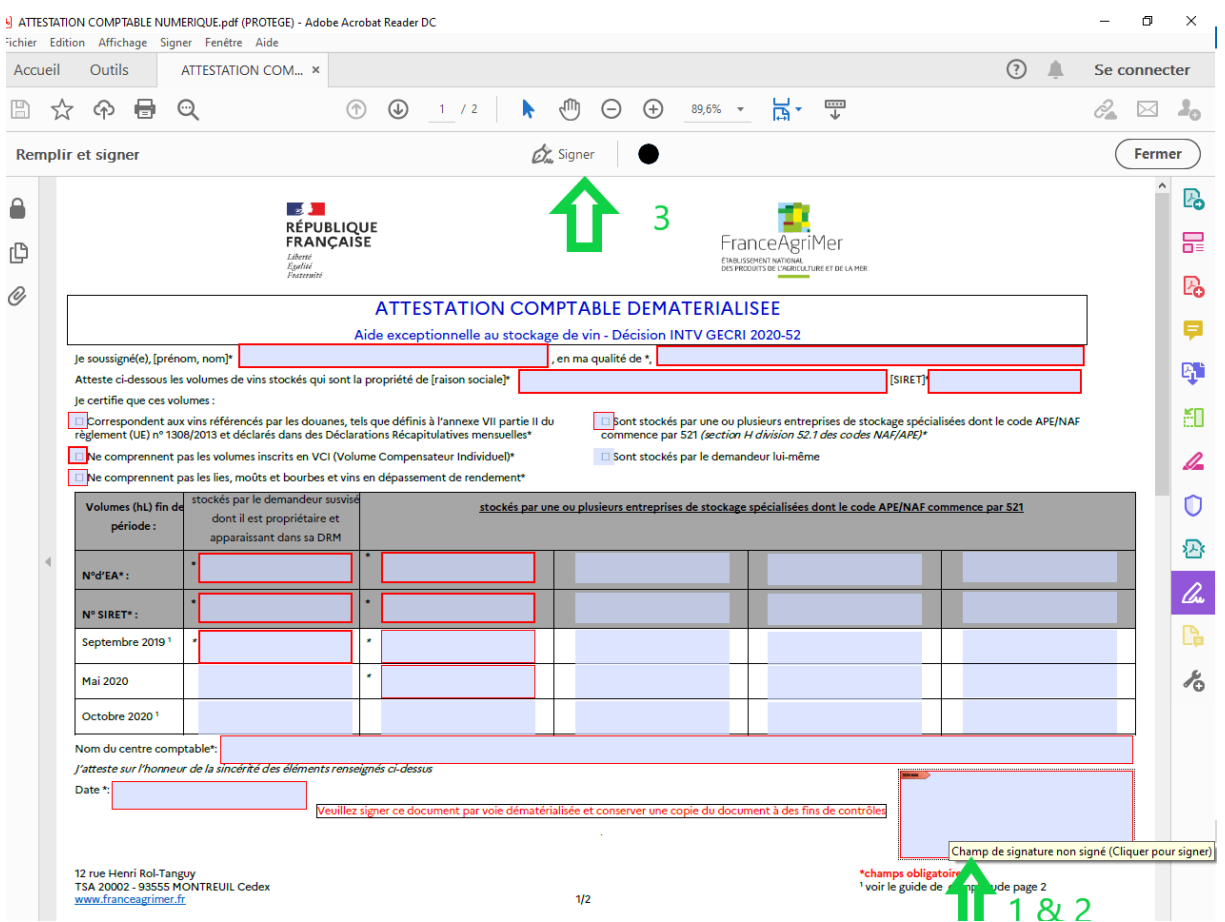

- Pour les modalités 1 et 2 cliquez sur le carré en bas à droite et suivez les indications
- Pour la modalité 3 :
	- il faut préalablement avoir scanné votre cachet + signature manuscrite, **sans le cachet la signature par ce mode n'est pas authentifiable.**
	- utilisez l'outil symbolisé par un stylo

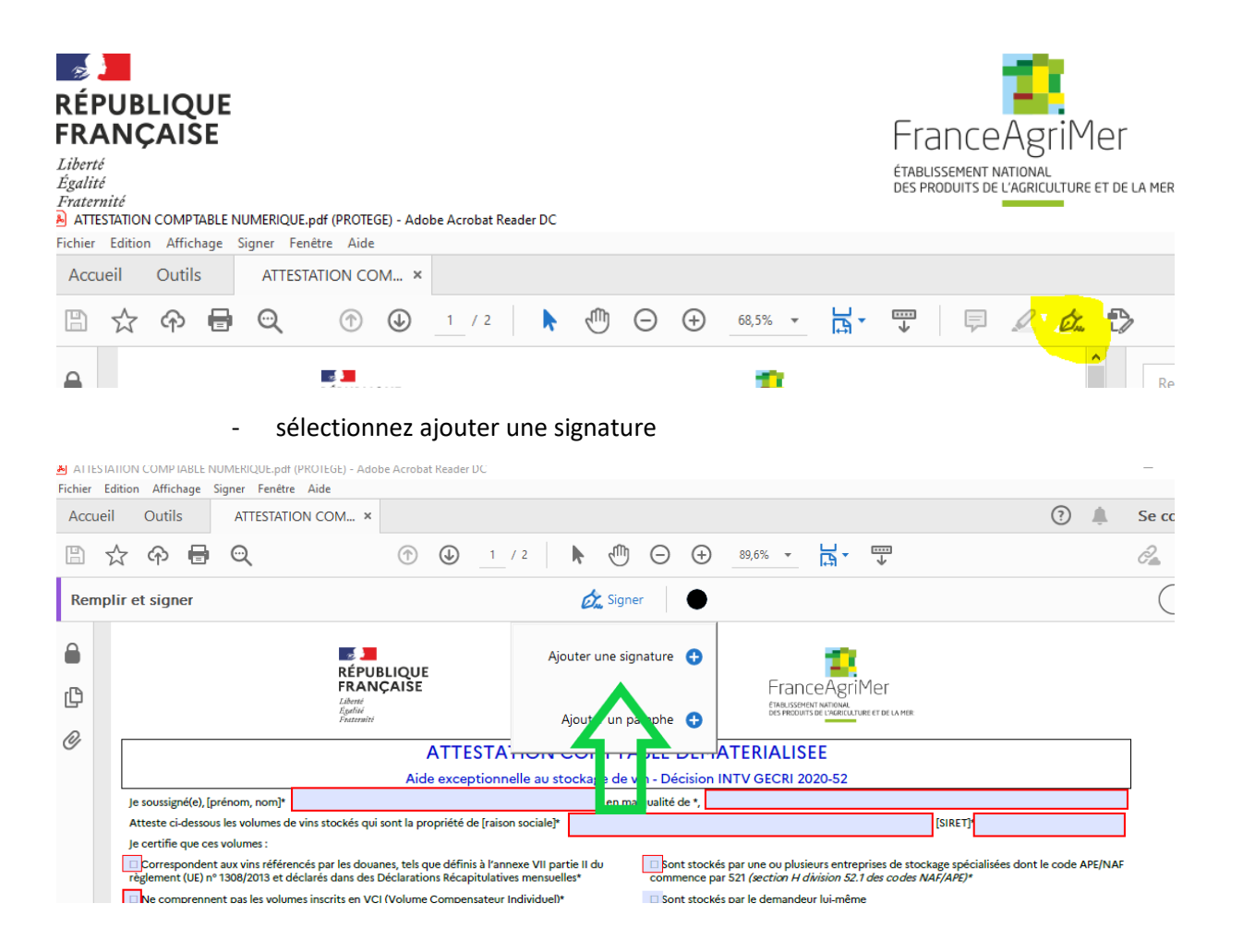

- sélectionner l'icône image pour importer l'image « cachet + signature ». **Sans le cachet la signature par ce mode n'est pas authentifiable.**

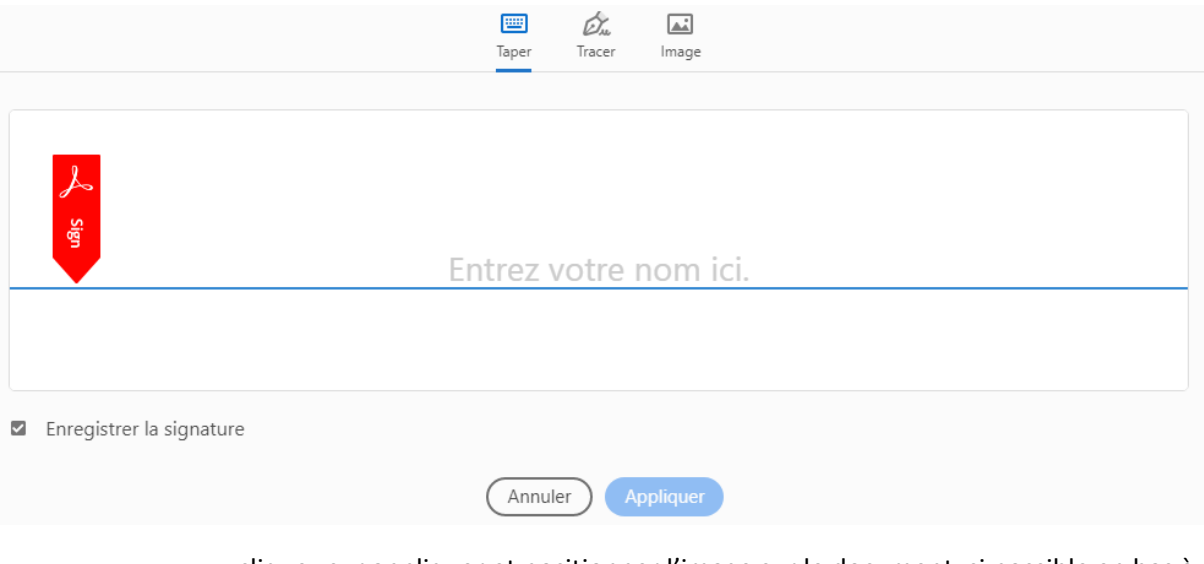

- cliquez sur appliquer et positionner l'image sur le document, si possible en bas à droite sur le carré.
- Enregistrez le document : **attention après signature il ne sera plus modifiable**
- **Transmettez le à votre client demandeur de l'aide afin qu'il puisse le téléverser sur le téléservice PAD.**

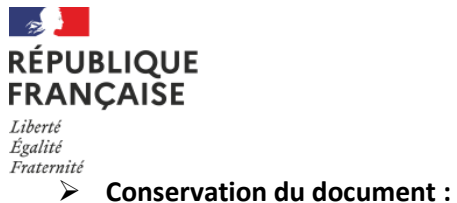

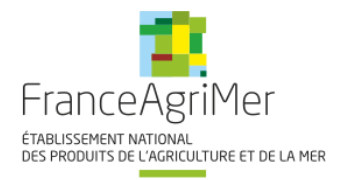

Le document complété et signé doit être conservé par le comptable et produit en cas de contrôle du dossier du demandeur de l'aide.

## **Modifications après signature**

Toute modification après signature est tracée dans le document. Elle rend le document irrecevable et sera qualifié de tentative de fraude. Des sanctions financières seront appliquées au demandeur de l'aide.